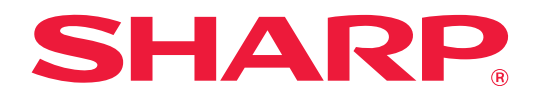

# **Manual do Utilisador**

# **(Definições da página Web)**

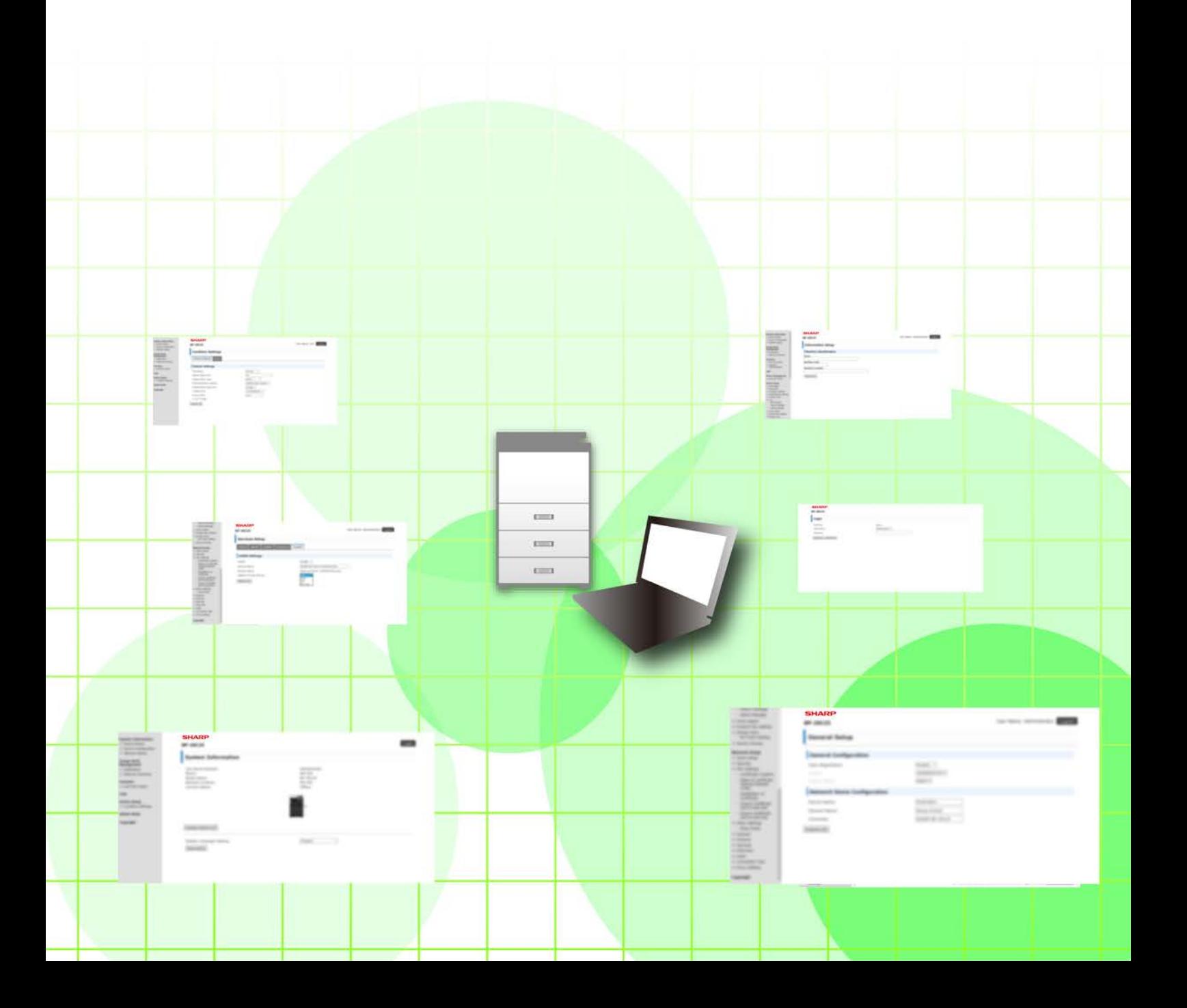

# **ÍNDICE**

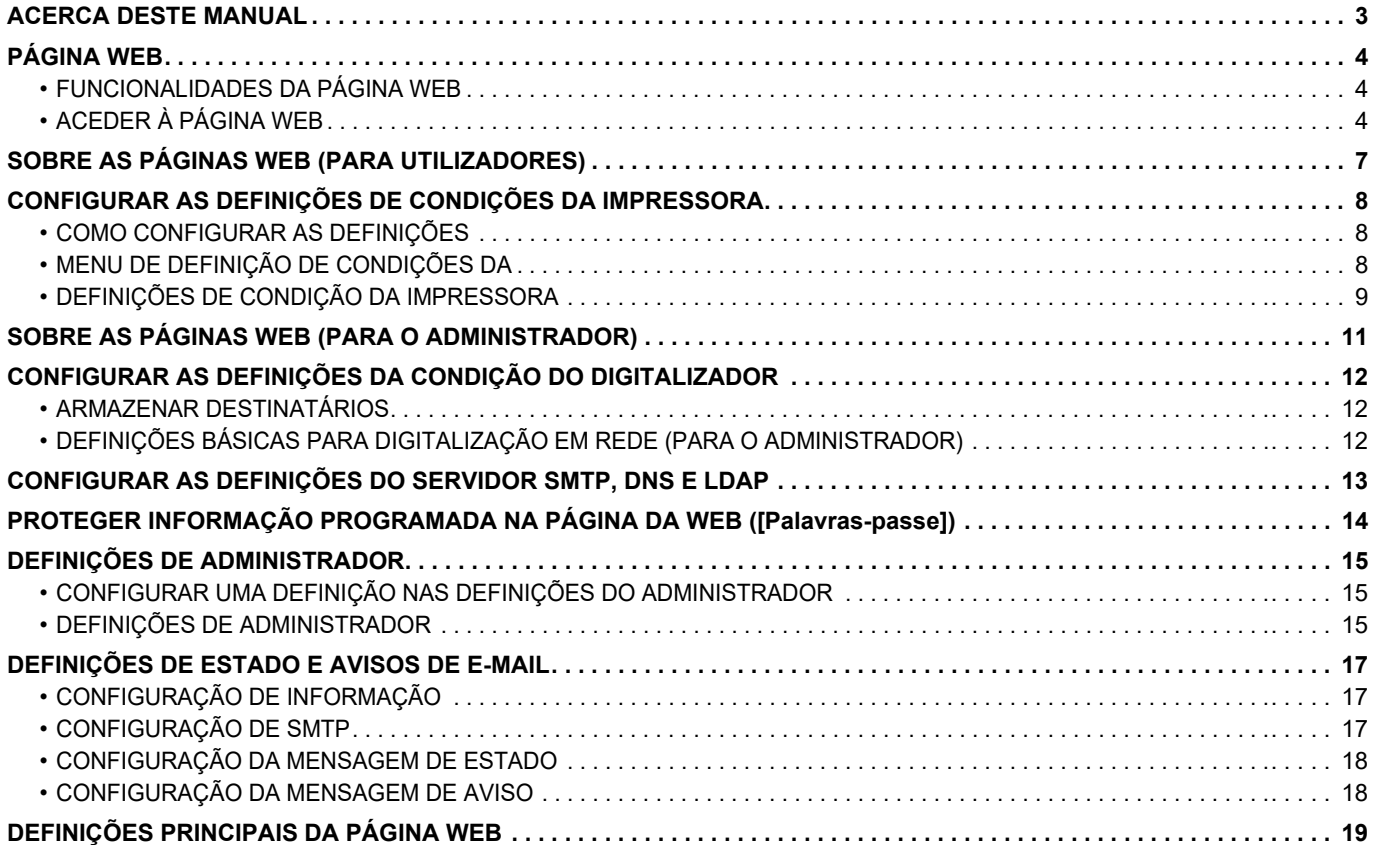

# <span id="page-2-0"></span>**ACERCA DESTE MANUAL**

Este guia explica os procedimentos de configuração das definições da máquina a partir de um computador, utilizando a funcionalidade de configuração na página Web incorporada no equipamento.

#### **Nota**

- Neste manual assume-se que as pessoas que instalam e utilizam este produto têm conhecimento sobre o funcionamento do seu computador e do browser Web.
- Para obter informações sobre o seu sistema operativo ou browser Web, consulte o manual do sistema operativo ou do browser Web, ou a função de Ajuda online.
- As explicações dos ecrãs e dos procedimentos destinam-se essencialmente ao Internet Explorer®. Os ecrãs podem variar consoante a versão do sistema operativo ou o software da aplicação.
- Sempre que surgir o nome de modelo "xx-xxxxx" no presente manual, substitua o nome do seu modelo por "xx-xxxxx".
- Este manual foi cuidadosamente preparado. Se tiver algum comentário ou preocupação sobre o manual, contacte o seu revendedor ou representante de assistência técnica autorizado mais próximo.
- Este produto passou por um controlo de qualidade rigoroso, bem como por procedimentos de inspeção. Caso seja detetado um defeito ou outro problema, contacte o seu revendedor ou representante de assistência técnica autorizado mais próximo.
- Para além das instâncias previstas na lei, a SHARP não se responsabiliza por falhas que ocorram durante a utilização do produto ou das suas opções, por falhas resultantes da operação incorreta do produto e das suas opções, ou por outras falhas ou danos resultantes da utilização do produto.

#### **Aviso**

- A reprodução, adaptação ou tradução do conteúdo do manual sem a permissão prévia por escrito é proibida, exceto se permitido pelas leis de direitos de autor.
- Todas as informações contidas neste manual estão sujeitas a alteração sem aviso prévio.

#### **Ilustrações, painel de operações, ecrã e páginas Web contidos neste manual**

Os dispositivos periféricos são normalmente opcionais. No entanto, alguns modelos incluem determinados dispositivos periféricos como equipamento padrão.

Para algumas funções e procedimentos, as explicações partem do pressuposto de que estão instalados outros dispositivos para além dos acima indicados.

Dependendo do conteúdo, e dependendo do modelo e de que dispositivos periférios estão instalados, isto poderá não ser utilizável. Para obter detalhes, consulte o Manual do Utilisador.

Este manual contém referências à função de fax. No entanto, tenha em conta que esta não se encontra disponível em determinados países, regiões e modelos.

- Os ecrãs, mensagens e nomes de teclas mostrados no manual poderão ser diferentes dos reais mostrados na máquina devido a melhoramentos do produto e modificações.
- O ecrã, as ilustrações e os ecrãs de definições deste manual destinam-se apenas a referência e podem variar consoante o modelo, as opções instaladas, as definições alteradas do estado predefinido e o país ou região.
- Este manual assume que está a ser utilizada uma máquina a cores. Algumas das explicações podem não aplicar-se a uma máquina monocromática.

# <span id="page-3-0"></span>**PÁGINA WEB**

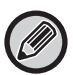

A função de fax pode não estar disponível dependendo do país, região ou modelo.

# <span id="page-3-1"></span>**FUNCIONALIDADES DA PÁGINA WEB**

Esta máquina tem incorporado um servidor Web para definições.

Se a máquina estiver ligada a uma rede, pode aceder ao servidor Web incorporado para configurar uma série de definições da máquina no seu computador.

Esta função permite-lhe configurar as definições da máquina através da rede, sem ter de se deslocar até à máquina. Pode facilmente introduzir o seu nome de utilizador e outro texto a partir do computador.

Também pode utilizar a página Web para configurar definições que sejam mais avançadas do que as disponíveis na máquina.

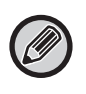

• Para obter informações detalhadas sobre as definições da máquina, consulte o Manual do Utilisador.

• Para conhecer as definições de destino de transmissão de fax e e-mail na página Web, consulte o Manual do Utilisador (Registo do livro de endereços).

# <span id="page-3-2"></span>**ACEDER À PÁGINA WEB**

Esta secção explica o procedimento para aceder à página Web da máquina.

### **Browsers Web suportados**

Para aceder à máquina, pode utilizar os seguintes browsers Web:

Internet Explorer: 11 ou superior (Windows®), Microsoft Edge (Windows®)

Firefox (Windows®), Safari (macOS®), Chrome (Windows®): Versão mais recente ou principal versão imediatamente anterior

### **Aceder à página Web**

Siga os passos abaixo para aceder à página Web.

#### **1 Abra o browser Web no seu computador.**

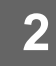

#### **2 Na barra de endereços do browser Web, introduza o endereço IP definido na máquina.**

- Peça o endereço IP ao administrador da máquina.
- Pode verificar o endereço IP na própria máquina. ["Como verificar o endereço IP da máquina](#page-5-0)"(▶ página 6)

#### **● Introduzir uma senha**

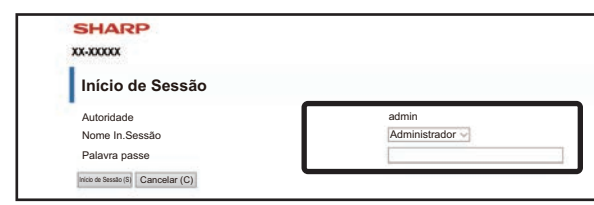

- Consoante as definições, poderá ser apresentado um ecrã de introdução da senha de autoridade de utilizador ou autoridade de administrador. Selecione autoridade de utilizador ou autoridade de administrador e introduza a senha.
- Pode definir o nome de início de sessão para "Administrador" e introduzir a senha de administrador para iniciar sessão na página Web.

Depois de iniciar sessão na página Web com direitos de administrador, o ecrã de introdução da senha não aparece quando clicar noutros itens que requerem direitos de administrador (até que termine a sessão).

#### <span id="page-5-0"></span>**Como verificar o endereço IP da máquina**

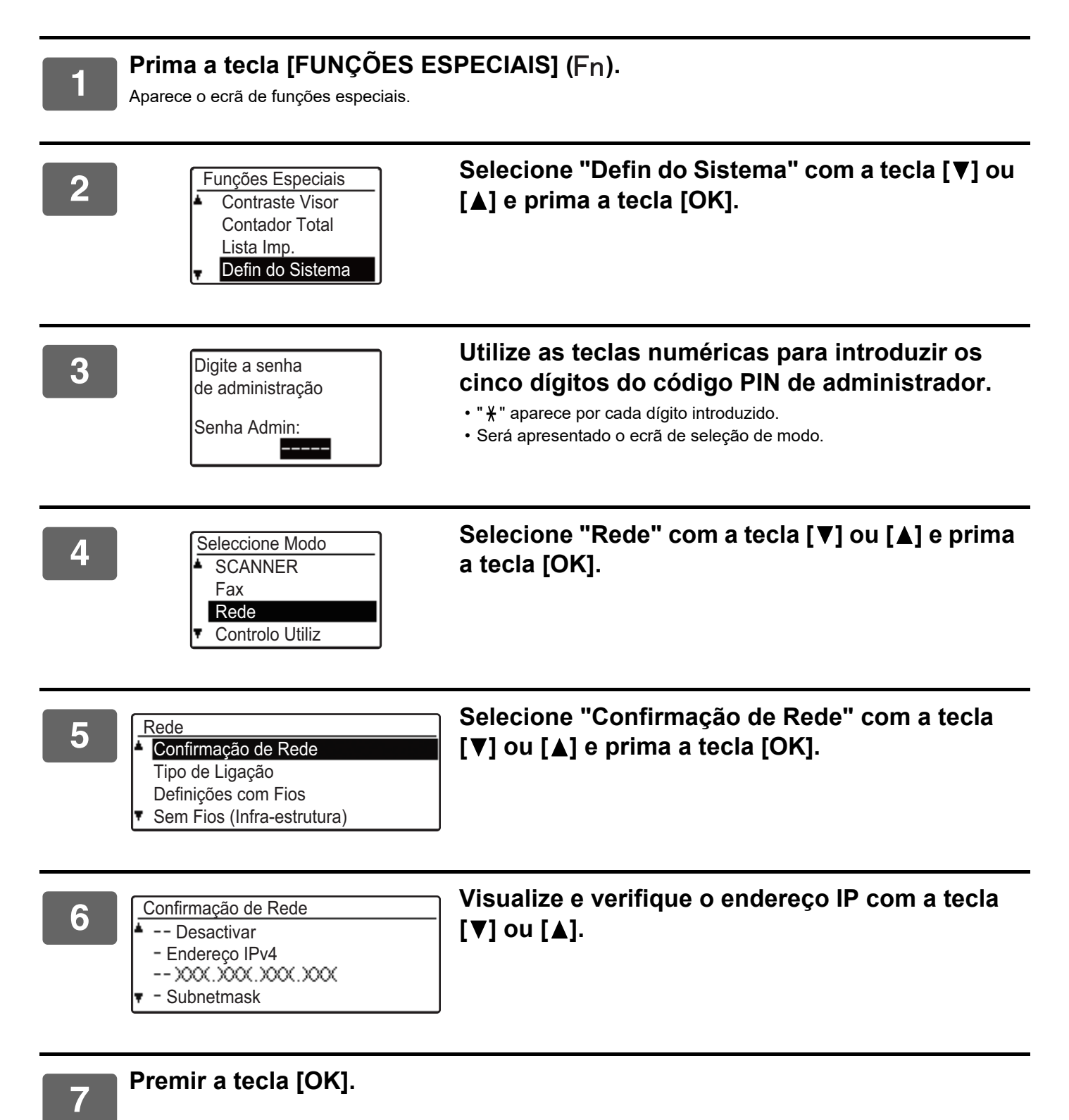

# <span id="page-6-0"></span>**SOBRE AS PÁGINAS WEB (PARA UTILIZADORES)**

Os itens habitualmente configurados através das definições da página Web são descritos aqui.

Ao aceder ao servidor Web incorporado na máquina ligando normalmente, é apresentado o seguinte ecrã (ecrã do utilizador) no browser.

É apresentado um menu na moldura do lado esquerdo do ecrã. Clique num item que pretenda definir ou introduzir para que seja apresentado um ecrã de definição/introdução na moldura do lado direito.

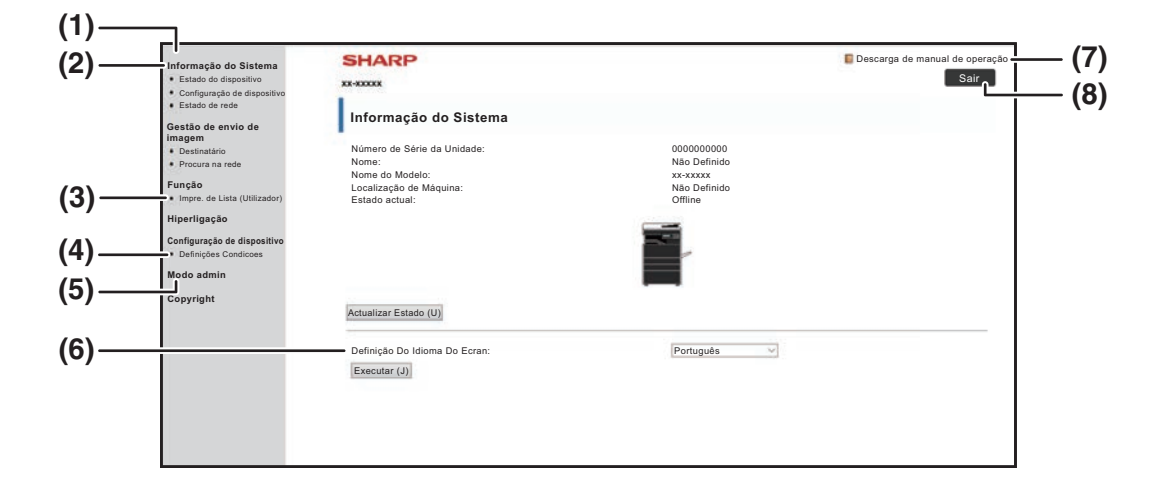

#### **(1) Quadro do menu**

Clique numa definição no menu para a configurar.

#### **(2) Informação do Sistema**

Mostra o nome do modelo e o estado atual da máquina.

• Estado do dispositivo

Mostra o estado actual da máquina, os tabuleiros de papel, os tabuleiros de saída, o toner e outros consumíveis, e as contagens das páginas. Os avisos de falta de papel e outros aparecem a

vermelho.

- Configuração de dispositivo Mostra quais as opções instaladas.
- Estado de rede Mostra o estado da rede. As informações em "GERAL" e "TCP/IP" são mostradas nas respectivas páginas.

#### **(3) Impre. de Lista (Utilizador)**

Permite imprimir a diversas definições que seleccionou.

#### **(4) Definições Condicoes**

Configurar definições básicas da impressora e as definições do idioma da impressora.

► [CONFIGURAR AS DEFINIÇÕES DE CONDIÇÕES](#page-7-0)  [DA IMPRESSORA \(página 8\)](#page-7-0)

#### **(5) Modo admin**

Para abrir as páginas Web do administrador, clique aqui. Defina o nome de início de sessão para "Administrador" e introduza a senha de administrador no ecrã de introdução da senha.

- ► [SOBRE AS PÁGINAS WEB \(PARA O](#page-10-0)  [ADMINISTRADOR\) \(página 11\)](#page-10-0)
- ► [PROTEGER INFORMAÇÃO PROGRAMADA NA](#page-13-0)  [PÁGINA DA WEB \(\[Palavras-passe\]\) \(página 14\)](#page-13-0)
- **(6) Definição Do Idioma Do Ecran**

Selecione as definições do idioma desejado a partir do menu que aparece.

- **(7) Descarga de manual de operação** Mostra a página do manual de operação transferida.
- **(8) Botão [Início de Sessão/Sair]**

#### **Botão [Início de Sessão]**

Clique neste botão para iniciar sessão na página Web. **Botão [Sair]**

Depois de completar todas as definições nas páginas Web, clique neste botão para terminar a sessão e sair do browser Web.

# <span id="page-7-0"></span>**CONFIGURAR AS DEFINIÇÕES DE CONDIÇÕES DA IMPRESSORA**

As definições de condições da impressora permitem a configuração das definições básicas da impressora. Podem ser definidos os seguintes itens:

• ["Predefinições" ►página 9:](#page-8-2) As definições básicas que são essencialmente usadas quando o controlador da impressora não é usado.

• "Definições PCL" ► página 10: Definição do símbolo PCL, fonte, código de mudança de linha e outras definições.

Quando o controlador da impressora é usado e são configuradas as mesmas definições no controlador da impressora e nos ecrãs anteriores, as definições configuradas no controlador sobrepõem-se às definições nos ecrãs anteriores. Se uma definição estiver disponível no controlador da impressora, usar este último para configurá-la.

# <span id="page-7-1"></span>**COMO CONFIGURAR AS DEFINIÇÕES**

Para visualizar o ecrã de Definições Condicoes, clique em [Definições Condicoes] no quadro do menu.

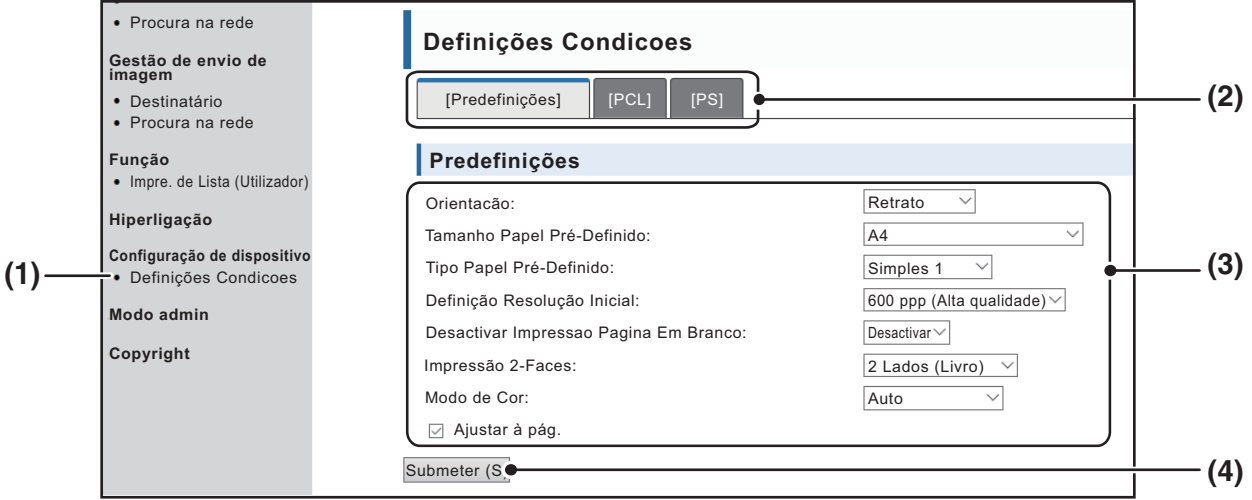

#### **(1) Definições Condicoes**

Isso exibe a página para configurar as definições de condições da impressora.

#### **(2) Predefinições/ PCL/PS**

Selecione o tipo de definições que deseja configurar.

#### **(3) Definições**

As definições predefinidas de origem são exibidas. Altere as definições conforme desejar, selecionando nas listas pendentes.

► [DEFINIÇÕES DE CONDIÇÃO DA IMPRESSORA](#page-8-1) [\(página 9\)](#page-8-1)

#### **(4) Submeter**

Clique para guardar as definições da página Web na máquina.

## <span id="page-8-0"></span>**MENU DE DEFINIÇÃO DE CONDIÇÕES DA**

#### **Definições Condicoes**

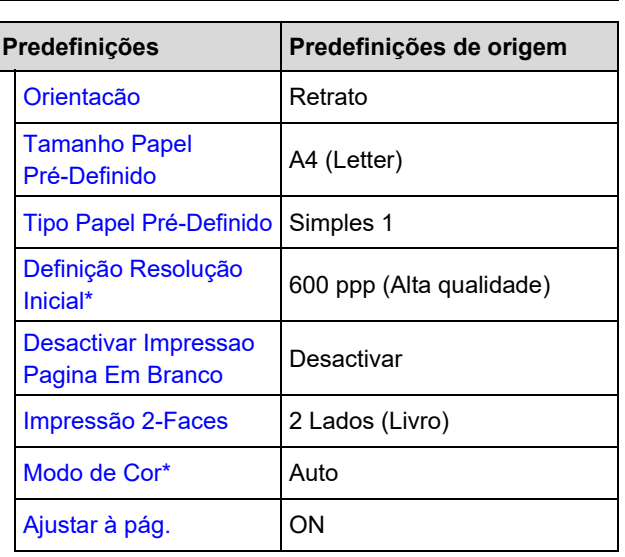

#### **Definições Condicoes**

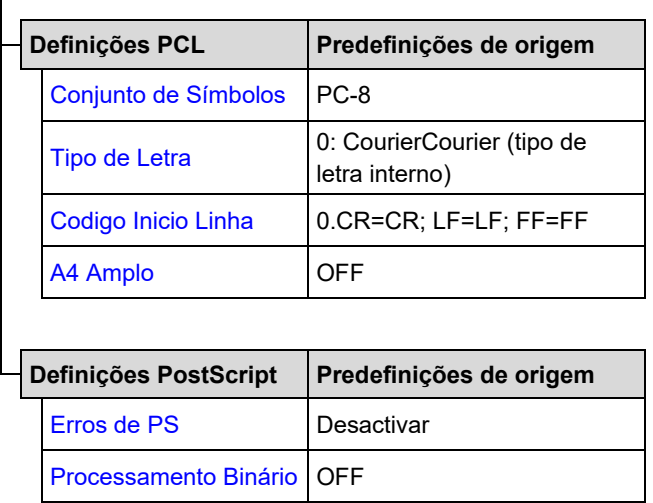

# <span id="page-8-1"></span>**DEFINIÇÕES DE CONDIÇÃO DA IMPRESSORA**

As predefinições de origem são indicadas a negrito.

### <span id="page-8-2"></span>**Predefinições**

<span id="page-8-6"></span><span id="page-8-5"></span><span id="page-8-4"></span><span id="page-8-3"></span>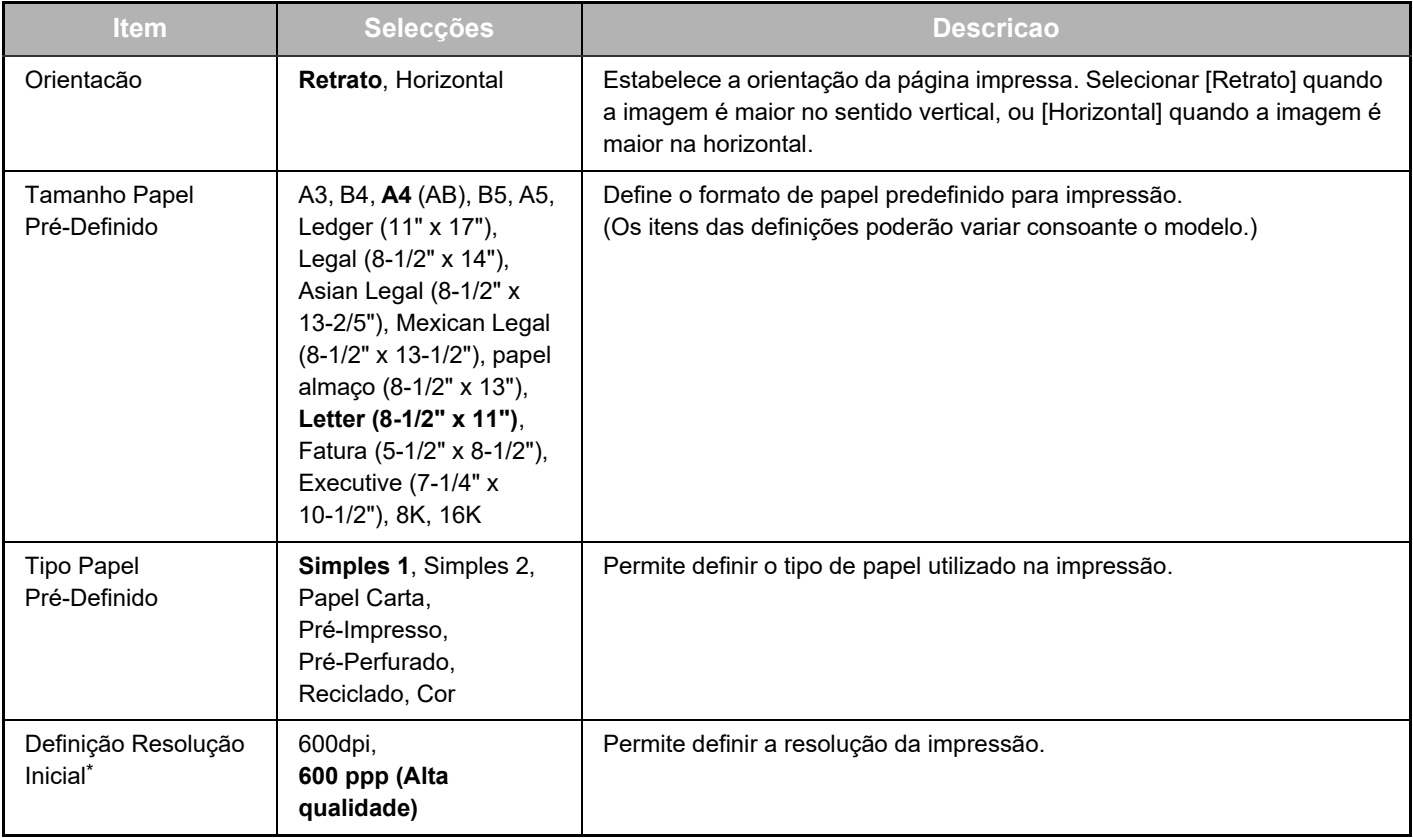

<span id="page-9-2"></span><span id="page-9-1"></span>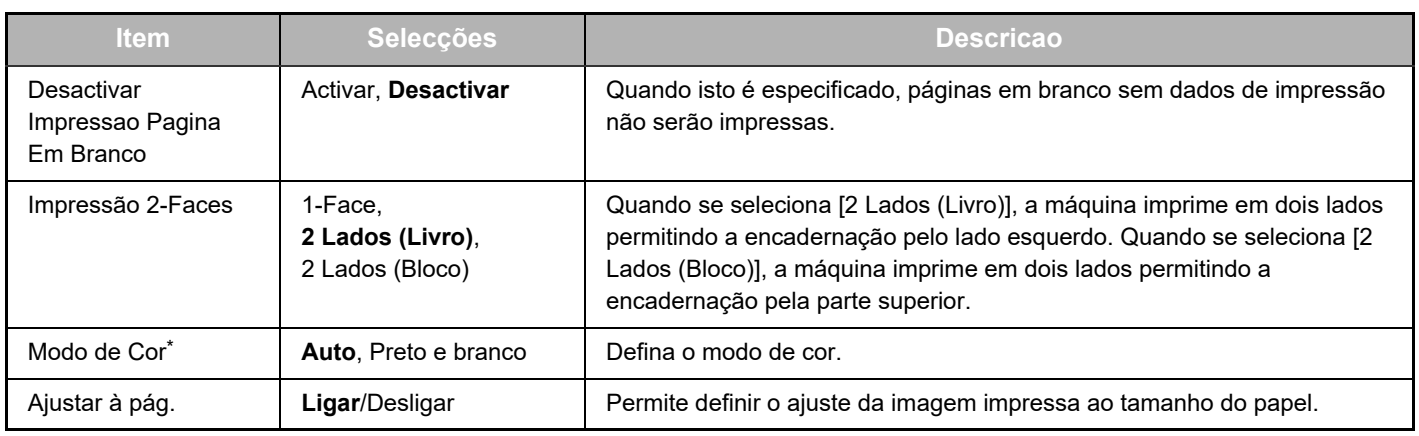

<span id="page-9-4"></span><span id="page-9-3"></span>\* Dependendo dos modelos, esta função pode não estar disponível.

### <span id="page-9-0"></span>**Definições PCL**

<span id="page-9-7"></span><span id="page-9-6"></span><span id="page-9-5"></span>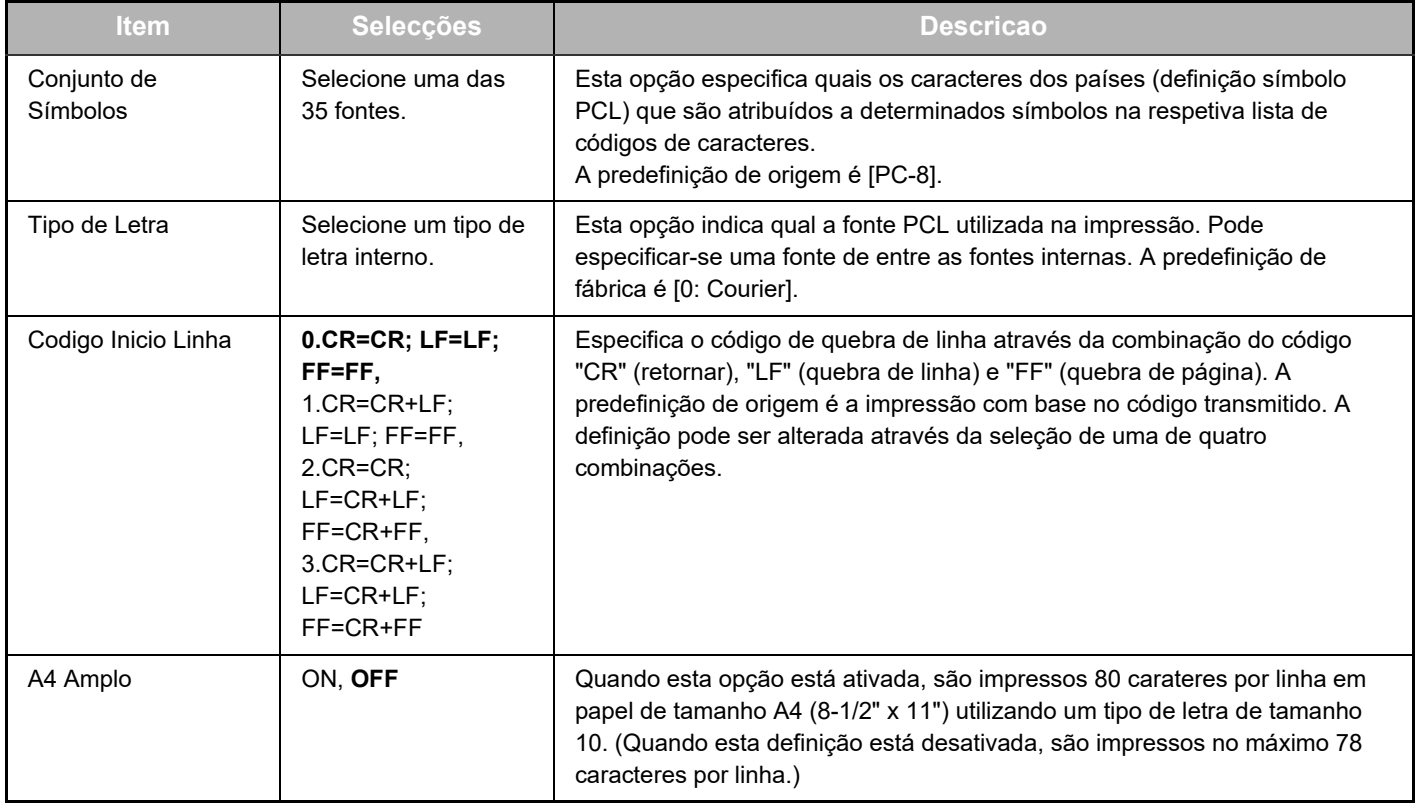

### <span id="page-9-10"></span>**Definições PostScript**

<span id="page-9-9"></span><span id="page-9-8"></span>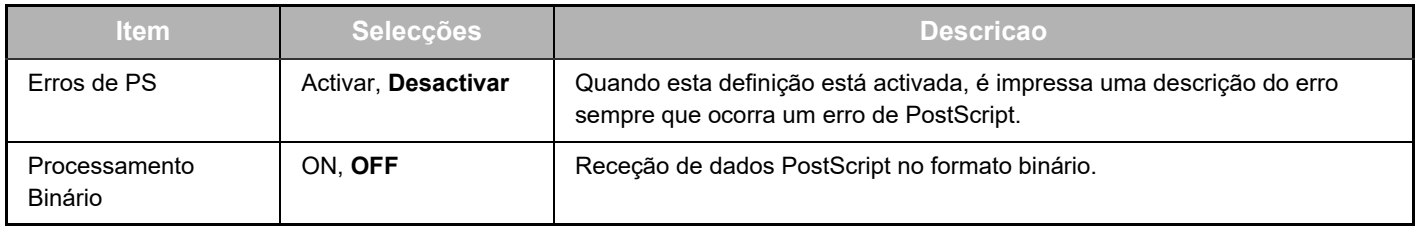

# <span id="page-10-0"></span>**SOBRE AS PÁGINAS WEB (PARA O ADMINISTRADOR)**

Para além dos menus que surgem para os utilizadores, surgem outros menus que podem ser usados apenas pelo administrador nas respetivas páginas Web.

Surge um menu à esquerda da página. Quando se clica um item no menu, surge um ecrã à direita que permite configurar definições para esse mesmo item. As definições que não podem ser configuradas pelo administrador são explicadas em seguida.

#### **Configuração de dispositivo**

- **(1)** · Informação -
- **(2)** • Palavras-passe -
- Definições Condicoes
- Definições de Administrador
- Hiperligações personalizadas
- Hiperligações personalizadas Configuração SMTP
	- **(4)** Mensagem de Estado
	- **(5)** Mensagem de Alertas
- Acerto do relógio
- Definição de chave de produto
- Poup Energia Definição de digitalização eco
- Copiar Dispositivo

#### **Configuração de rede**

- Regulação rápida
- Segurança -
- Definições SSL
	- Criação de Certificado
	- Execução de requisição de assinatura certificada (CSR)
	- · Instalação de **Certificado**
	- Importar Certificado e Tecla Privada
	- Exportar Certificado e Tecla Privada
- Definições de IPsec
	- Regras de IPsec
- **GERAL**
- Protocolo
- **(7)** • Serviços -
- **(8)** · Impressão Directa-
- LDAP-
- Teste de ligação
- Definição de ligação fácil

#### **Copyright**

#### **(1) Informação**

Configura a informação de identificação da máquina relativamente à função estado e aviso de e-mail. ► [CONFIGURAÇÃO DE INFORMAÇÃO \(página 17\)](#page-16-1)

#### **(2) Palavras-passe**

Para proteger o site da Web, o administrador do sistema pode estabelecer palavras-passe. Introduza a palavra-passe que pretende definir e clique no botão [Submeter]. Pode estabelecer-se uma palavra-passe para o administrador e outra para os utilizadores.

► [PROTEGER INFORMAÇÃO PROGRAMADA NA PÁGINA](#page-13-0)  [DA WEB \(\[Palavras-passe\]\) \(página 14\)](#page-13-0)

#### **(3) Definições de Administrador**

Podem ser inibidas alterações de definições e podem ser configuradas definições da interface.

► [DEFINIÇÕES DE ADMINISTRADOR \(página 15\)](#page-14-0)

#### **(4) Mensagem de Estado**

Configura os parâmetros necessários para enviar mensagens de estado, como por exemplo endereços de destino e horários.

► [CONFIGURAÇÃO DA MENSAGEM DE ESTADO \(página](#page-17-0)  [18\)](#page-17-0)

#### **(5) Mensagem de Alertas**

Guarde endereços de destino para mensagens de aviso. ► [CONFIGURAÇÃO DA MENSAGEM DE AVISO \(página](#page-17-1)  [18\)](#page-17-1)

#### **(6) Segurança**

**(6)**

**(9)**

**(3)**

Pode desativar-se as portas não utilizadas para uma maior segurança e os números das portas podem ser alterados.

#### **(7) Serviços**

Configura os dados relativos a e-mail, DNS, SNMP, Kerberos e ao sistema mDNS. Para as definições de e-mail, consulte [CONFIGURAÇÃO DE SMTP \(página 17\).](#page-16-2)

#### **(8) Impressão Directa**

Configura definições para impressão LPD, Raw, WSD e FTP.

#### **(9) LDAP**

Configure as definições para o LDAP.

# <span id="page-11-0"></span>**CONFIGURAR AS DEFINIÇÕES DA CONDIÇÃO DO DIGITALIZADOR**

### <span id="page-11-1"></span>**ARMAZENAR DESTINATÁRIOS**

Para armazenar destinos de digitalização, clique em [Destinatário] no menu da página Web. Este ecrã pode também ser usado para editar ou eliminar destinatários memorizados.

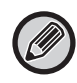

Para conhecer as definições de destino de transmissão, consulte o Manual do Utilisador (Registo do livro de endereços).

### <span id="page-11-2"></span>**DEFINIÇÕES BÁSICAS PARA DIGITALIZAÇÃO EM REDE (PARA O ADMINISTRADOR)**

Para utilizar a função de Digitalização em Rede, é necessária a definição da página Web. Clique no quadro do menu e configure as definições necessárias. É necessária uma palavra-passe para aceder a este ecrã.

Estas definições deverão apenas ser configuradas pelo administrador de rede.

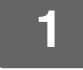

· Destinatário • Procura na rede M,

Funcão

## **1 Clique em [Procura na rede] no menu.**<br> **1 imagem integral de apresentada a página de configuração Procura na Rede.**

É apresentada a página de configuração Procura na Rede.

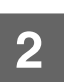

### **2 Seleccione o modo de digitalizador.**

No campo "Activar Envio do Scanner para:", clique na caixa de verificação para fazer aparecer a marca de verificação.

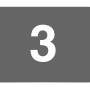

### **3 Selecione o método para atribuir um nome de ficheiro à imagem digitalizada.**

Selecione o método para atribuir um nome de ficheiro à imagem digitalizada. Em "Atribuição de nome de ficheiro", clique nos itens que pretende utilizar no nome do ficheiro. "Data e hora" encontra-se selecionado inicialmente.

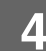

### **4 Clique em [Submeter].**

Após introduzir as definições, clique em [Submeter] para as armazenar.

# <span id="page-12-0"></span>**CONFIGURAR AS DEFINIÇÕES DO SERVIDOR SMTP, DNS E LDAP**

Os procedimentos de utilização da [Regulação rápida] são aqui explicados. A [Regulação rápida] é usada para configurar rapidamente apenas as definições necessárias para os servidores "SMTP", "DNS" e "LDAP". Estas definições não normalmente configuradas em primeiro lugar.

Servidor SMTP: O SMTP é utilizado na transmissão de e-mail enviado através de Digitalizar para e-mail. Para utilizar estes métodos de transmissão, deve configurar as definições do servidor SMTP. Servidor DNS: Se tiver introduzido o nome do anfitrião em "Servidor SMTP Primário" ou "Servidor SMTP Secundário" de "SMTP", deverá também configurar as definições do seu servidor DNS. Terá também de configurar as definições do seu servidor DNS se forem introduzidos nomes de anfitrião em "Nome de Hospedeiro ou Endereço IP" ao armazenar destinos para a função Digitalizar para computador.

Servidor LDAP: Se os endereços de correio forem geridos na sua rede por um servidor LDAP, os endereços de e-mail armazenados nesse mesmo servidor poderão ser utilizados para a função Digitalizar para e-mail.

> De modo a permitir que a máquina utilize os endereços de correio electrónico no servidor LDAP, as definições do servidor LDAP devem ser configuradas na página da Web.

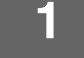

- 
- Segurança
- · Definições SSL
- · Criação de

# **1 Clique em [Regulação rápida] no menu.**<br>• Regulação rápida

**2 Introduza a informação necessária em "SMTP", "DNS" e "LDAP".**

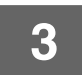

#### **3 Depois de concluída a introdução das informações, faça clique em [Submeter].**

As introduções serão memorizadas.

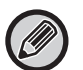

Se precisar configurar as definições avançadas para os servidores SMTP, DNS e LDAP, siga os procedimentos seguintes.

• Configurar as definições do servidor SMTP e DNS

<u>. . . . . . . . . . .</u>

- Clique em [Serviços] no menu para visualizar o ecrã de configuração dos serviços. Seleccionar o servidor pretendido e, depois, configurar os parâmetros necessários desse servidor.
- Configurar as definições do servidor LDAP Clique em [LDAP] no menu para visualizar o ecrã de configuração do LDAP. Configurar os parâmetros necessários.

# <span id="page-13-0"></span>**PROTEGER INFORMAÇÃO PROGRAMADA NA PÁGINA DA WEB ([Palavras-passe])**

Podem ser definidas Palavras-passe (clique em [Palavras-passe] no menu) para limitar o acesso à página da Web e proteger as definições.

O administrador deve alterar a palavra-passe da predefinição de origem. O administrador deve, também, lembrar-se da nova palavra-passe. Quando as páginas Web voltarem a ser acedidas, deve inserir-se a nova palavra-passe. Pode definir-se uma palavra-passe para o administrador e uma palavra-passe para os utilizadores.

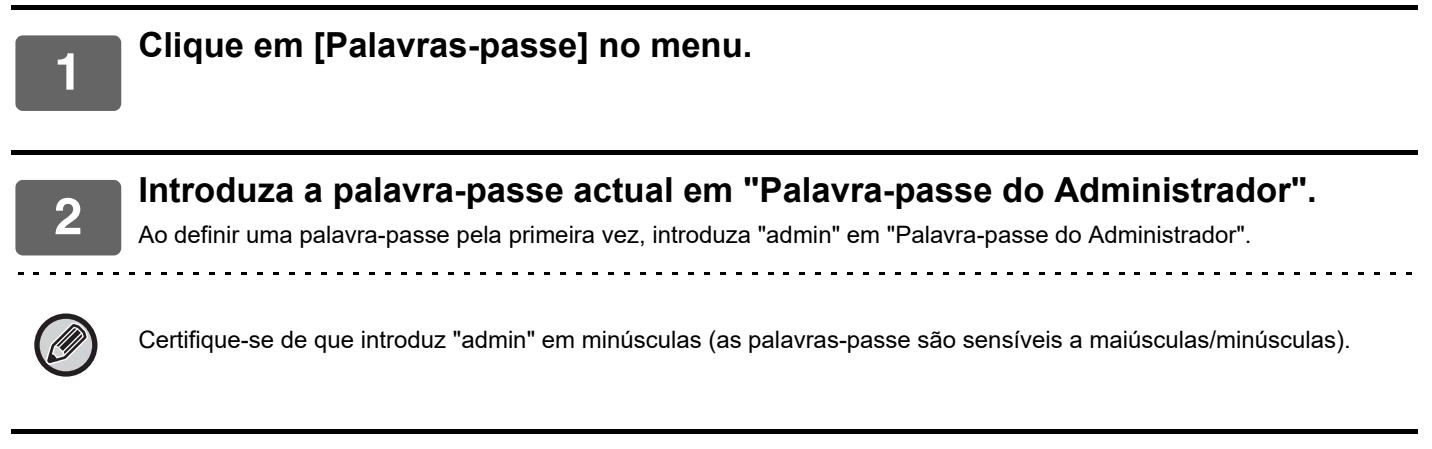

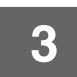

#### **3 Introduza as palavras-passe em "Senha de Utilizador" e "Palavra-passe do Administrador".**

• Pode introduzir-se no máximo 255 caracteres e/ou algarismos para cada palavra-passe (as palavras-passe distinguem as maiúsculas das minúsculas).

• Introduza a mesma palavra-passe em "Confirmar a Palavra-passe" e "Nova palavra-passe".

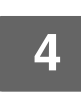

#### **4 Depois de introduzir a informação, clique em [Submeter].**

A palavra-passe introduzida é memorizada. Definida a palavra-passe, desligue e volte a ligar a máquina.

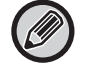

Quando for solicitado a introdução do nome de utilizador, os utilizadores deverão selecionar "Utilizadores" e o administrador deverá selecionar "administrador" em "Nome Do Utilizador". Em "Palavra passe" deverá introduzir a palavra-passe relativa ao nome de início de sessão selecionado.

# <span id="page-14-0"></span>**DEFINIÇÕES DE ADMINISTRADOR**

As definições do administrador são utilizadas para impedir alterações nas [Definições Condicoes] e configurar as definições de interface.

- 
- "Definições Comuns" Gramagem do papel
	- Definições de papel normal

"Definições de Impressora" • Definições de condição

- 
- Definições de Interface • Tipo de papel para Seleção automática de papel

### <span id="page-14-1"></span>**CONFIGURAR UMA DEFINIÇÃO NAS DEFINIÇÕES DO ADMINISTRADOR**

#### **1 Clique em [Definições de Administrador] no menu.**

É apresentado o ecrã "Predefinições" das [Definições de Administrador]. Se pretender selecionar uma definição no ecrã "Predefinições", avance para o passo 3.

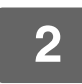

**2 Clique na definição pretendida e selecione uma definição no ecrã apresentado.**

Consulte "[DEFINIÇÕES DE ADMINISTRADOR \(página 15\)](#page-14-2)" para obter descrições das definições.

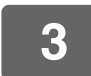

**3 Clique em [Submeter] para armazenar as informações introduzidas.**

# <span id="page-14-2"></span>**DEFINIÇÕES DE ADMINISTRADOR**

Quando "SIM, NÃO" aparece na coluna "Definições", "SIM" é selecionado quando aparece uma marca de verificação na caixa de verificação do item e "NÃO" é selecionado quando a marca de verificação não aparece.

### **Definições comuns**

#### **Gramagem do papel**

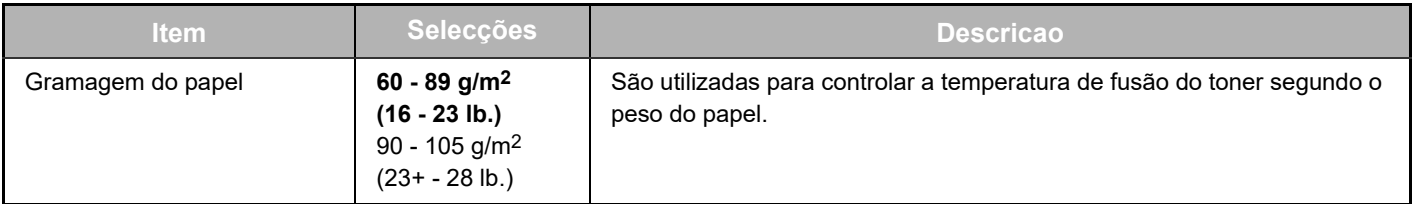

#### **Definições de papel comum**

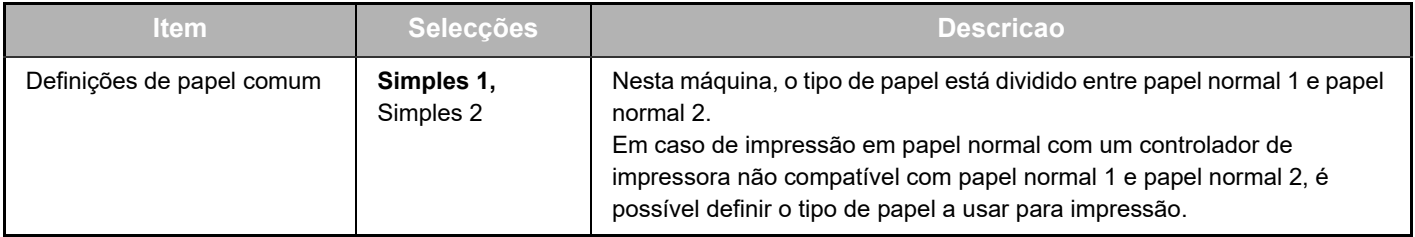

### **Definições de Impressora**

#### **Definições de condição**

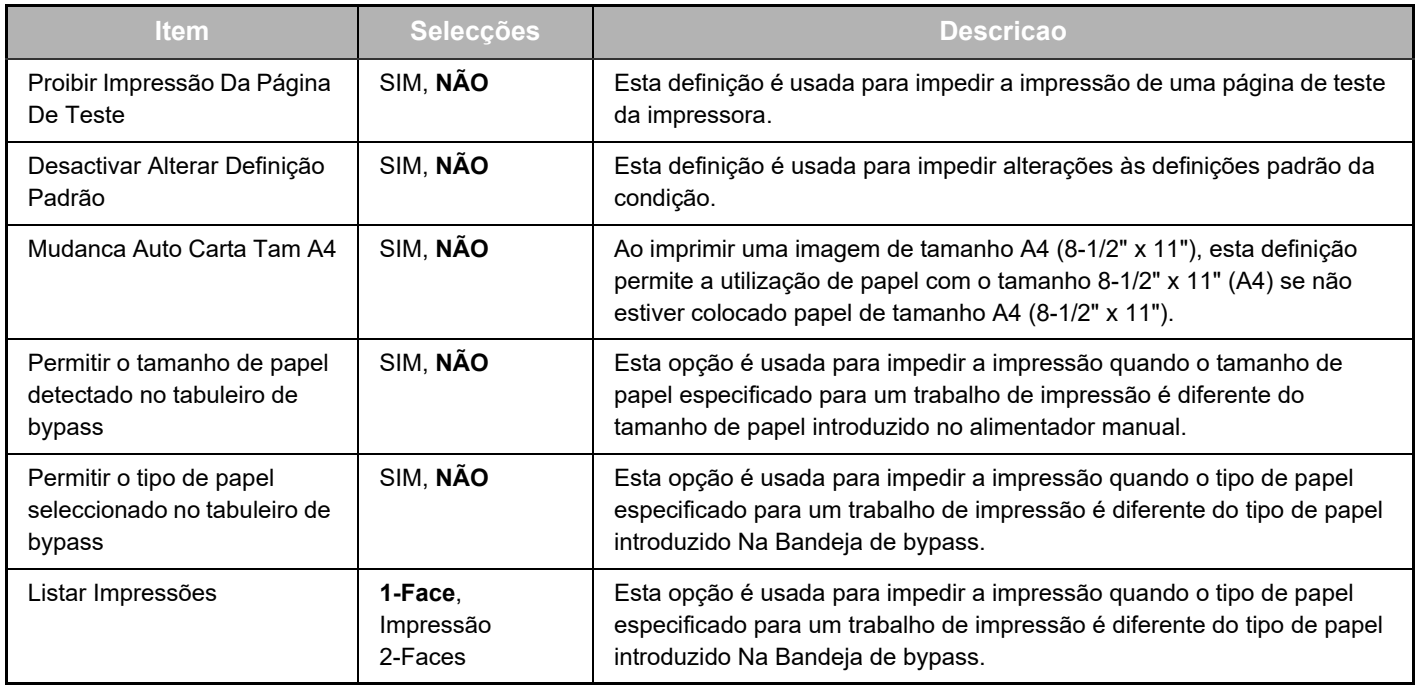

#### **Definições Interface**

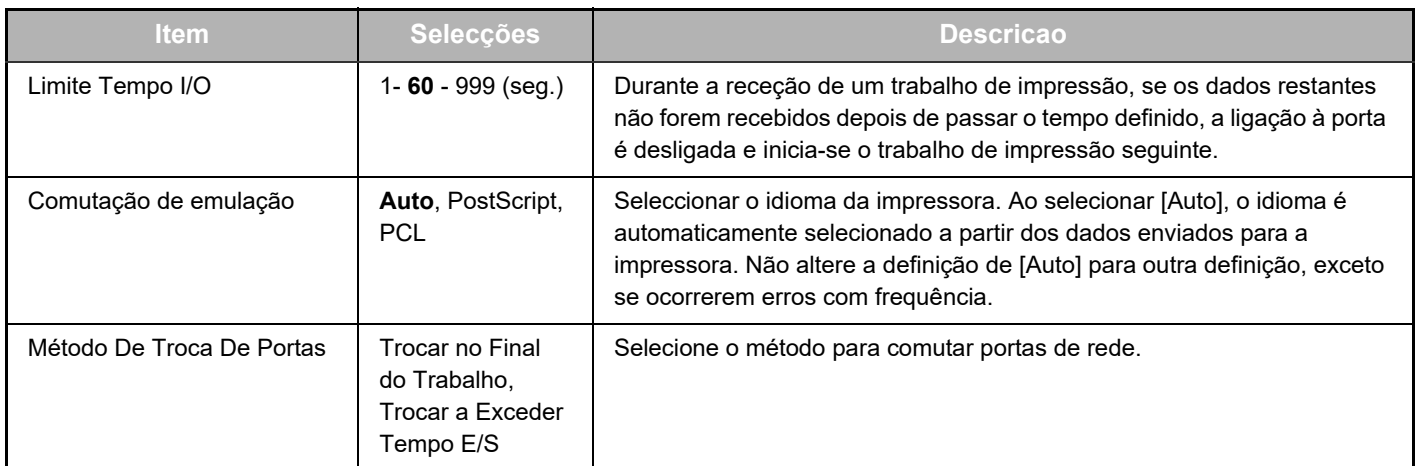

### **Tipo de papel para a seleção de papel auto**

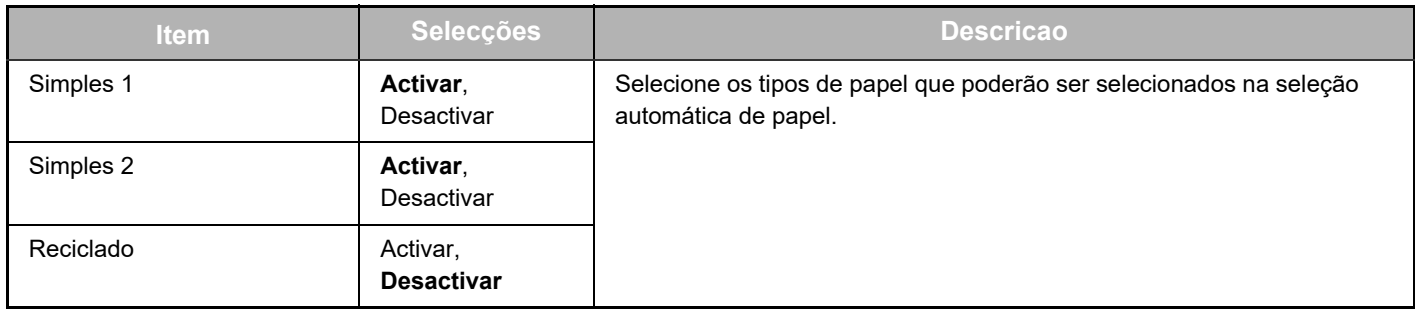

# <span id="page-16-0"></span>**DEFINIÇÕES DE ESTADO E AVISOS DE E-MAIL**

Estas funções enviam informação sobre a utilização da máquina (contagem de impressões, contagem de cópias, etc.) e condições de erro (bloqueio de papel, sem papel, sem toner, etc.) através de e-mail para o administrador da máquina ou para o distribuidor.

# <span id="page-16-1"></span>**CONFIGURAÇÃO DE INFORMAÇÃO**

A informação de identificação da máquina para as funções de estado e alerta de correio electrónico é configurada no ecrã "Configuração de informação". A informação introduzida será incluída nas mensagens de estado e alerta de correio electrónico.

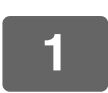

**1 Clique em [Informação] no menu.**

É apresentado o ecrã "Configuração de informação".

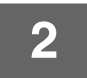

**2 Introduza a informação da máquina.**

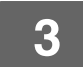

**3 Clique em [Submeter] para armazenar as informações introduzidas.**

# <span id="page-16-2"></span>**CONFIGURAÇÃO DE SMTP**

A função de estado e alerta de correio electrónico utiliza o SMTP (Simple Mail Transport Protocol) para enviar mensagens electrónicas. O procedimento seguinte é utilizado para configurar o ambiente de e-mail. Este procedimento deve ser efetuado pelo administrador do sistema ou por outra pessoa familiarizada com a rede.

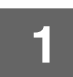

**1 Clique em [Configuração SMTP] no menu.**

É apresentado o ecrã "Configuração SMTP".

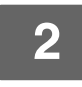

**2 Introduza as informações do ambiente de servidor SMTP utilizado para o Estado de e-mail e Avisos de e-mail.**

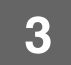

**3 Clique em [Submeter] para armazenar as informações introduzidas.**

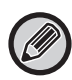

Para utilizar as definições do servidor SMTP especificadas nas definições de rede, ative [Usar Servidor SMTP em [Definições de Rede].].

### <span id="page-17-0"></span>**CONFIGURAÇÃO DA MENSAGEM DE ESTADO**

Use a função de mensagem de estado para enviar a atual informação do contador, como contagem de cópia, contagem de impressão e contagem total de saída, com base nas datas especificadas. Os destinos podem ser definidos para administradores e distribuidores respetivamente.

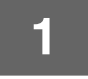

#### **1 Clique em [Mensagem de Estado] no menu.**

É apresentado o ecrã "Configuração de Mensagens de Estado".

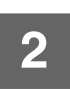

### **2 Introduza a informação pretendida, incluindo os endereços de destino e datas.**

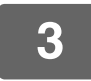

#### **3 Clique em [Submeter] para armazenar as informações introduzidas.**

Quando as definições de estado do e-mail estiverem concluídas, a informação de contagem da impressora será enviada periodicamente por e-mail para os endereços de e-mail especificados.

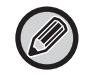

Se fechar o browser antes de clicar em [Submeter], as definições serão canceladas. Para enviar imediatamente informação sobre a impressora para os endereços de correio electrónico especificados, clique em [Enviar Agora].

# <span id="page-17-1"></span>**CONFIGURAÇÃO DA MENSAGEM DE AVISO**

Use a função de mensagem de aviso para enviar a informação de aviso, como por exemplo sobre o toner esgotado e problemas incluindo bloqueio de papel, para destinos especificados quando esses problemas ocorrem. Os destinos podem ser definidos para administradores e distribuidores respetivamente. Para configurar a mensagem de aviso, siga o procedimento seguinte.

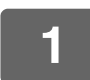

#### **1 Clique em [Mensagem de Alertas] no menu.**

É apresentado o ecrã "Configuração de Mensagens de Alerta".

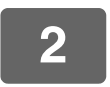

#### **2 Introduza os endereços de destino.**

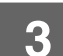

#### **3 Clique em [Submeter] para armazenar as informações introduzidas.**

Se estes parâmetros forem definidos, a informação de eventos para a impressora será transmitida para os endereços especificadas através do e-mail, sempre que ocorra um evento específico. O significado de cada evento é apresentado em seguida. (Exemplo)

<u>. . . . . . . . . . . . . . . . . . .</u>

Papel Bloqueado: Ocorreu um bloqueio de papel. Pouco toner: Existe pouco toner. Sem toner: Deve adicionar toner. Sem papel: Deve colocar papel.

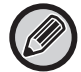

Se fechar o browser antes de clicar em [Submeter], as definições serão canceladas.

# <span id="page-18-0"></span>**DEFINIÇÕES PRINCIPAIS DA PÁGINA WEB**

Quando tiver terminado a configuração das definições, clique no botão [Submeter] para as guardar.

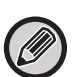

#### **Definições da página Web**

- Consoante estejam ativados ou desativados, alguns itens poderão impedir a utilização de outras definições ou determiná-las automaticamente.
- Se definidas incorretamente, algumas definições, tais como as definições de rede, poderão impedir a máquina de comunicar. As definições só deverão ser configuradas por alguém com conhecimentos suficientes do seu funcionamento.
- Nalguns modelos, alguns itens poderão não estar disponíveis ou exigir a instalação de dispositivos periféricos ou de outras opções. Nalguns casos poderá ser possível adicionar definições que não sejam apresentadas na lista ou eliminar definições, devido a atualizações ou melhorias das especificações.

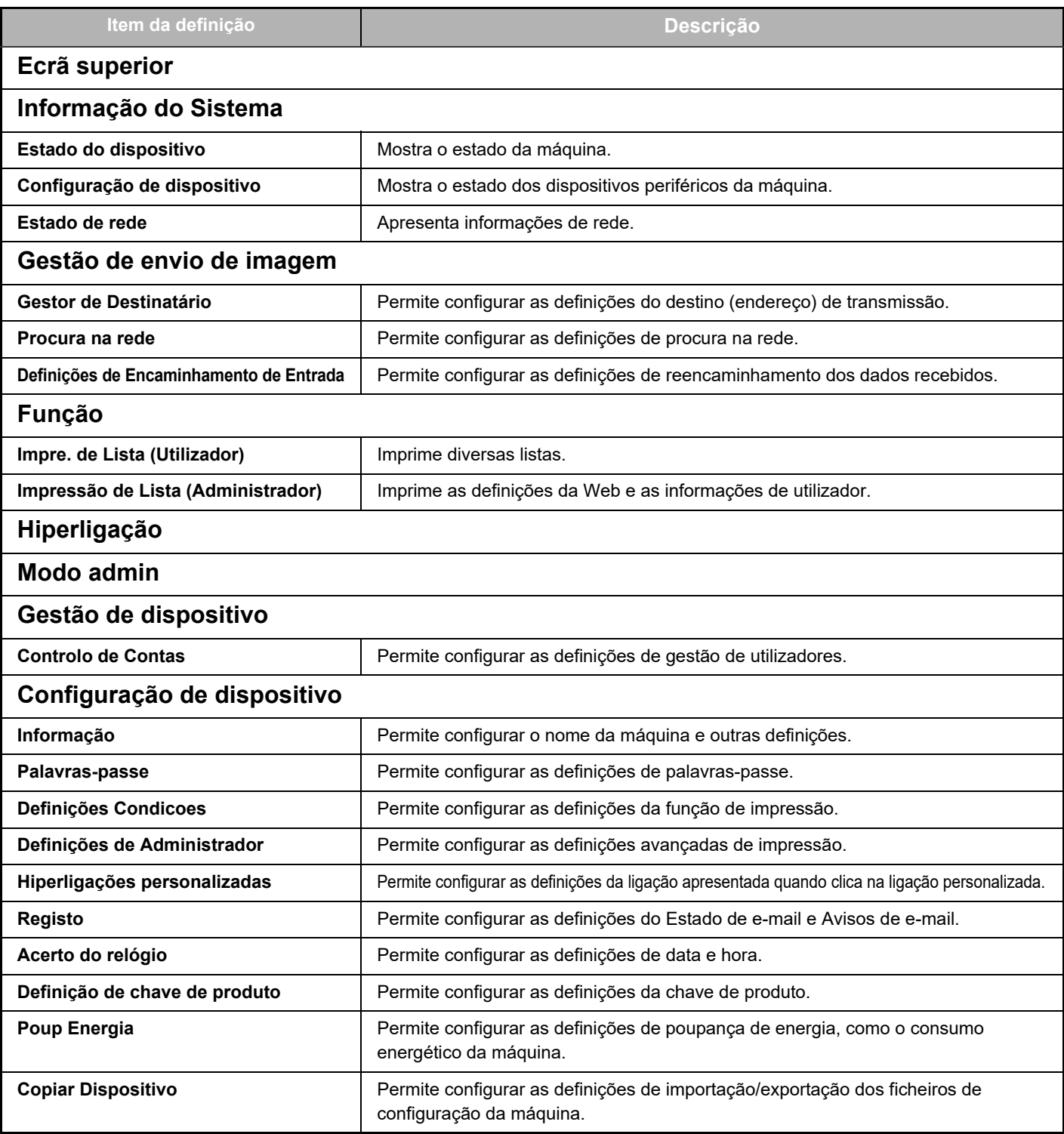

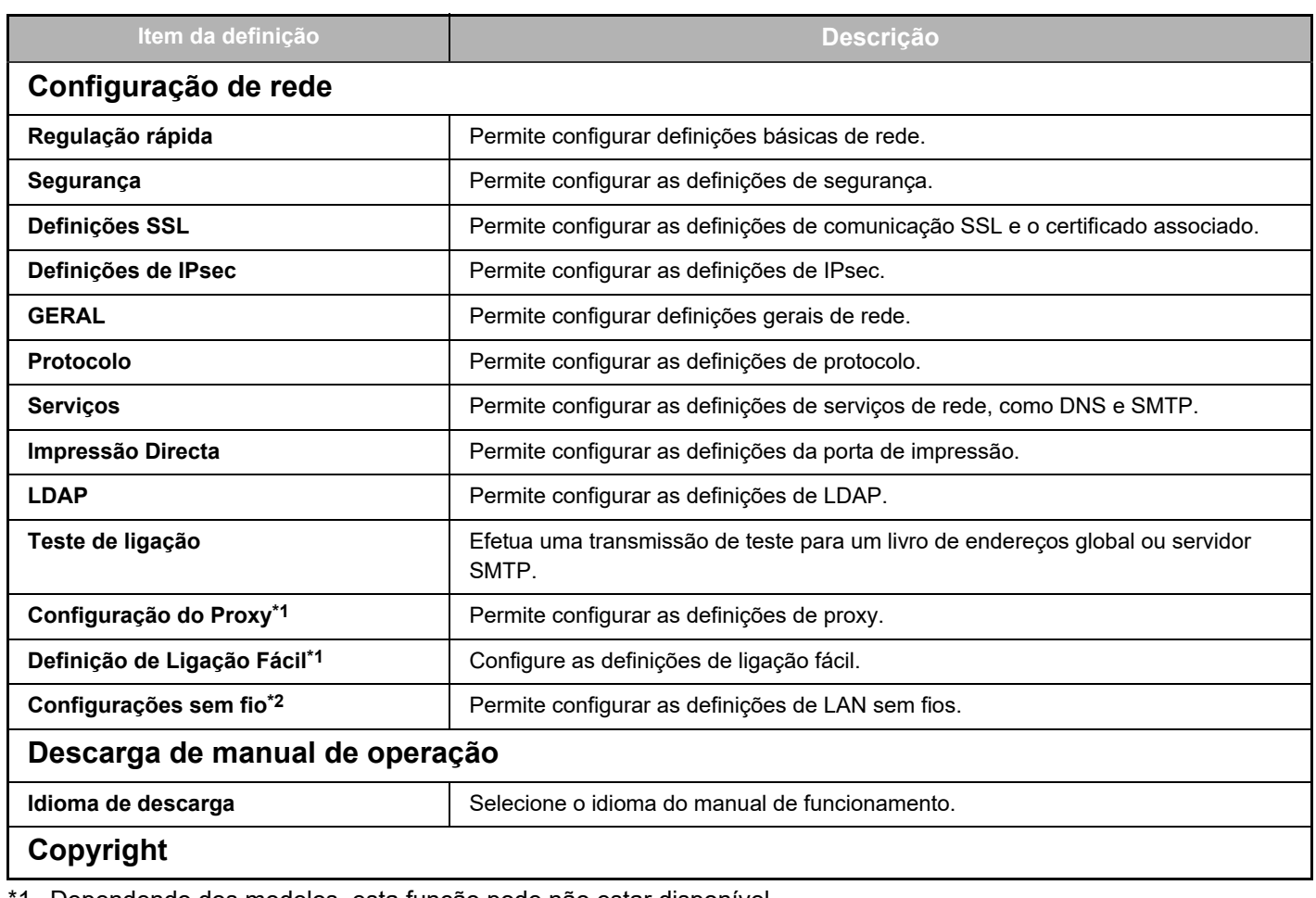

\*1 Dependendo dos modelos, esta função pode não estar disponível.

\*2 Se estiver instalado o adaptador LAN sem fios.

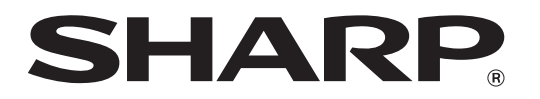

**SHARP CORPORATION**